# Jser Guide

#### Important Information

This device was tested for typical body-worn operations per the FCC's radio frequency (RF) safety requirements. To comply with these RF exposure requirements, use a belt-clip, holster, or similar accessory with this device to maintain a minimum separation distance of 1.0 cm between the user's body and the handset, with the device oriented with either the front or back of the device facing towards the user's body. Such accessories should not contain any metallic components. Body-worn accessories that do not meet these requirements may not ensure compliance with FCC RF exposure guidelines and their use should be avoided.

# Get Started

This section gives you all the information you need to set up your phone and Sprint service the first time.

# Your Phone at a Glance

The following illustrations outline your phone's primary external features, keys, and buttons.

Front panel

Back panel

## Charge Your Phone

You must first charge the battery to begin setting up your phone.

- 1. Plug one end of the USB cable to the AC adapter.
- 2. Plug the other end of the USB cable into the charger/accessory jack on the bottom panel of your phone.

- 3. Plug the AC adapter into an electrical outlet. Fully charging a battery may take up to three hours.
- **Note:** Your phone's battery should have enough charge for the device to turn on and find a signal, run the setup application, set up voicemail, and make a call. You should fully charge the battery as soon as possible.

4. Press the Power button ( ) to turn the phone on.

Your device will search for Sprint service, and begin the setup application.\

## Activate Your Phone

Follow the instructions below to activate your phone if it has not already been activated. Depending on your account or how and where you purchased your phone, it may be ready to use or you may need to activate it on your Sprint account.

- If you purchased your phone at a Sprint Store, it is probably activated and ready to use.
- If you received your phone in the mail and it is for a new Sprint account or a new line of service, it is designed to activate automatically.
  - When you turn the phone on for the first time, you should see a Hands Free Activation screen, which may be followed by a PRL Update screen and a Firmware Update screen. Follow the onscreen instructions to continue.
- If you received your phone in the mail and you are activating a new phone for an existing number on your account (you're swapping phones), you can activate on your computer online or directly on your phone.
  - Activate on your computer:
    - Go to sprint.com/activate and complete the online instructions to activate your phone
  - Activate on your phone:
    - Turn on your new phone. (Make sure the old one is turned off.) Your phone will automatically attempt Hands-Free Activation.
    - Touch **Activate** to override auto-activation and start the manual activation wizard.
      - Follow the on-screen prompts to complete the activation process.

To confirm activation, make a phone call. If your phone is still not activated or you do not have access to the Internet, contact Sprint Customer Service at 1-888-211-4727 for assistance.

**Tip:** Do not press the Power button while the phone is being activated. Pressing the Power button cancels the activation process.

**Note:** If you are having any difficulty with activation, contact Sprint Customer Service by calling 1-888-211-4727 from any other phone.

# Complete the Setup Application

Walk through the on-device setup to choose your phone language, Internet connection, select how you want to set up your new phone, and more. Touch **Start** to begin. Touch **Next** or **Skip** to skip any of the screens.

- Connect to Wi-Fi. Connect to a Wi-Fi® network. For more information, see Wi-Fi.
- Set up phone. Select how you want to set up your new phone.
  - Set up from scratch. Use the HTC Get Started service to set up your accounts and personalize your new phone from your computer. Your phone shows you the URL of the HTC Get Started site and a pair code. On your computer's web browser, just go to the URL and enter the pair code to start your web setup. You need an HTC Account to save your accounts and settings on the Web and download them to your phone. To find out more about HTC Get Started and HTC Account, see the Help and FAQ on the HTC Get Started site: XXX.
  - Restore, transfer, or import content. If you already finished the HTC Get Started setup before turning on your new phone, just download your web setup by selecting Apply HTC Get Started setup. Or if you have content from an old phone, you can choose to do a direct phone-to-phone transfer. See Transfer Content To Your New Phone.
- Accounts & sync. Set up your email and social network accounts including Google, Exchange ActiveSync® Mail, Dropbox, Facebook, Flickr®, Hotmail®, and HTC Watch™. For more information, see Accounts & Sync.
- Note: You do not need to sign up for a Google Account to use your phone. However, to download applications from Google Play<sup>™</sup> or chat in Google Talk<sup>™</sup>, you must link your phone to a Google Account.
  - **Dropbox**. Create a new or sign in to your Dropbox account and enjoy a free 25GB Dropbox space. See Dropbox for more information. Additional terms and requirements may apply (including a subscription fee) after your two year trial ends.
  - **Tell HTC**. Choose whether to allow HTC to collect anonymous data in the background about how you use your phone.
  - **Google location**. Turn on Google® location services. For more information, see Location.
  - **HTC Backup**. To make it easier for you to back up and restore content from your phone to another HTC phone in the future, select **Back up phone daily**.
  - **Personalize**. Give your new phone a name, and then touch **Finish**.

**Note:** Some features that need to connect to the Internet such as location-based services and auto-sync of your online accounts may incur extra data fees. Don't worry. You can enable or disable them in Settings later on.

# Set Up Voicemail

Your phone automatically transfers all unanswered calls to your voicemail, even if your phone is in use or turned off. You should set up your Sprint Voicemail and personal greeting as soon as your phone is activated. Always use a password to protect against unauthorized access.

- Touch > . (If your screen is locked, press to turn on the display and then drag up or flick an empty space up to unlock the screen.)
- 2. Touch and hold 1 00 to dial your voicemail number.
- 3. Follow the system prompts to:
  - Create your password.
  - Record your name announcement.
  - Record your greeting.
- **Note:** Voicemail Password Sprint strongly recommends that you create a password when setting up your voicemail to protect against unauthorized access. Without a password, anyone who has access to your phone is able to access your voicemail messages.

# Transfer Content To Your New Phone

You can easily transfer content — contacts, messages, calendar events, music, photos, videos, and more — from other phones or your computer to your new phone using the HTC Transfer Tool, Bluetooth, or direct USB connection.

#### Transfer Content from an Android Phone with Data Connection

On your old Android<sup>™</sup> phone, download the HTC Transfer Tool and use it to transfer your content to your new HTC phone.

**Note:** You need Android version 2.3 or later to use the HTC Transfer Tool on your old phone. If your old phone has Android version 2.2 or an earlier version, you need to use Bluetooth® transfer. See XXX.

- 1. Do one of the following:
  - If you're setting up your new HTC phone for the first time, choose to transfer content, and then select Transfer from old phone on the Set up phone screen.
  - Go to **Settings**, and then touch **Transfer content**.

Get Started

- 2. Choose whether to transfer from an old HTC phone or other Android phone.
- 3. Follow the suggestions shown on your new phone to download and install the HTC Transfer Tool to your old phone.

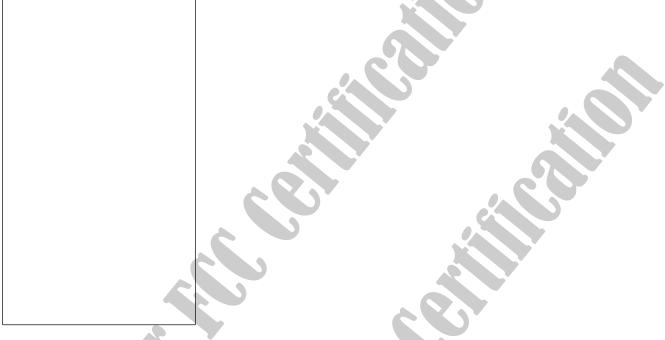

- 4. Follow the instructions on the two phones to connect them. When you see a PIN on your old phone, make sure the same PIN also appears on your new phone before you continue.
- 5. On your old phone, choose the types of content you want to transfer, and then touch **Start**.
- 6. Wait for the transfer to finish.

#### Transfer Content from an Android Phone without Data Connection

If your old Android phone has no data connection, turn on Wi-Fi and connect to the hotspot that you see on your new HTC phone. You'll then need to download the HTC Transfer Tool from an HTC webpage on your Web browser.

- 1. After turning on Wi-Fi, connect your old phone to the hotspot that's shown on your new phone (for example, **HTC Transfer Tool 1234**).
- 2. Go to **Settings > Security**, and then select the **Unknown sources** option to allow the download and installation of the tool through your web browser.
- 3. Access the HTC webpage on your Web browser. Depending on the type of Android phone that you have:

- The Web browser automatically opens to the HTC webpage if you're using an HTC phone.
- You need to slide the Notifications panel open, and then touch Sign in to Wi-Fi network if you're using another Android phone.
- 4. Touch the download button on the HTC webpage.
- 5. Slide the Notifications panel open again, and wait until you see a notification that shows the **Transfer\_tool.apk** has been downloaded.
- 6. Touch the **Transfer\_tool.apk** notification to install the HTC Transfer Tool.
- 7. After installation is complete, open the HTC Transfer Tool.
- 8. Choose the types of content you want to transfer, and then touch Start.
- 9. Wait for the transfer to finish.

#### Transfer Content From Your Old Phone Using Bluetooth

Use Bluetooth to transfer contacts from an iPhone®, a phone that has Android version 2.2 (or earlier version), or other types of phones.

**Note:** Depending on the capabilities of your old phone, you may be able to transfer not only contacts but also other data such as calendar events and text messages to your new HTC phone.

#### Use HTC Sync Manager to transfer more types of content from an iPhone.

- 1. Do one of the following:
  - If you're setting up your new phone for the first time, choose to transfer content, and then select **Transfer from old phone** on the Set up phone screen.
    - Go to Settings, and then touch Transfer content.
- 2. Touch **iPhone** or **Other**, and then choose your old phone's name and model.
- 3. On your old phone, turn Bluetooth on and set it to discoverable mode.
- 4. Follow the onscreen instructions on your old and new phones to pair them.
- 5. Choose the types of data you want to transfer.
- 6. Wait for the transfer to finish.

#### Transfer Content Between Your Phone and Computer

There are two ways you can transfer content to or from your computer.

- Connect your phone to your computer. Your computer will recognize it just like any removable USB drive, and you can copy your media between them.
- Download and use the HTC Sync Manager software on your computer. You can set it up to automatically get music, photos, and videos off your phone to your computer. You can also sync playlists from your computer to the phone. If you have an iPhone, you can even connect it and transfer the camera roll (photos and videos) to your computer. Then reconnect your phone and copy them over.

#### Ways of Transferring Contacts and Other Content into Your Phone

Aside from the HTC Transfer Tool, there are other ways you can add contacts and other content to your phone.

- Sync with your computer. Use HTC Sync Manager to sync contacts, documents, playlists, and more between your phone and a Windows® or Mac® computer. You can also use it to transfer contacts, messages, and other content from an iPhone to your computer, and then to your HTC phone.
- Gmail<sup>™</sup>. Google<sup>®</sup> contacts are imported to your phone after you sign in to your Google Account. You can also create more Google contacts right from your phone.
- Social network accounts. Log in to your favorite social networks to sync contact information from them.
- Microsoft® Exchange ActiveSync®. Your phone syncs your work contacts from the Microsoft Exchange ActiveSync Server in your workplace.
- Phone contacts. You can create contacts locally on your phone, if you don't prefer to store them on your online accounts.

# Sprint Account Information and Help

Find out about account passwords and information about managing your account and finding help.

## Sprint Account Passwords

You will need to create passwords to protect access to your personal account information, your voicemail account, and your data services account. As a Sprint customer, you enjoy unlimited access to all your information.

#### Account User Name and Password

If you are the account owner, you will create an account user name and password when you sign on to sprint.com. (Click **Sign in/Register** and then click **Sign up now!** to get started.) If you are not the account owner (if someone else receives the bill for your Sprint service), you can get a sub-account password at sprint.com.

#### Voicemail Password

You'll create your voicemail password when you set up your voicemail. See Set Up Voicemail for more information on your voicemail password.

#### Data Services Password

With your Sprint phone, you may elect to set up an optional data services password to control access and authorize purchases.

For more information, or to change your passwords, sign on to sprint.com or call Sprint Customer Service at **1-888-211-4727**.

### Manage Your Account

Manage your Sprint account from your computer, your Sprint phone, or any other phone.

Online: sprint.com

- Access your account information.
- Check your minutes used (depending on your Sprint service plan).
- View and pay your bill.
- Enroll in Sprint online billing and automatic payment.
- Purchase accessories.
- Shop for the latest Sprint phones.
- View available Sprint service plans and options.
- Learn more about data services and other products like games, ring tones, screen savers, and more.

From Your Sprint Phone

- 1. Touch  $\triangle > \diamond$ . (If your screen is locked, press  $\bigcirc$  to turn on the display and then drag  $\triangle$  up or flick an empty space up to unlock the screen.)
- 2. Do any of the following:
  - Touch ★ 4 and CALL to check minute usage and account balance.
  - Touch ★ 3<sup>111</sup> CALL to make a payment.
  - Touch ★ 2 AUC CALL to access a summary of your Sprint service plan or get answers to other questions.

From Any Other Phone

- Sprint Customer Service: 1-888-211-4727.
- Business Customer Service: 1-888-788-4727.

## Sprint Support Services

Sprint 411 and Sprint Operator Services let you easily access information and calling assistance from your Sprint phone.

#### Sprint 411

Sprint 411 gives you access to a variety of services and information, including residential, business, and government listings; movie listings or showtimes; driving directions, restaurant reservations, and major local event information. You can get up to three pieces of information per call, and the operator can automatically connect your call at no additional charge.

There is a per-call charge to use Sprint 411, and you will be billed for airtime.

▶ Touch  $\triangle$  >  $\bigcirc$ , and then touch 4 and 1  $\triangle$  1  $\triangle$  CALL.

#### Sprint Operator Services

Sprint Operator Services provides assistance when you place collect calls or when you place calls billed to a local telephone calling card or third party.

▶ Touch  $\triangle$  >  $\diamond$ , and then touch 0 + CALL.

For more information or to see the latest in products and services, visit us online at sprint.com.

# Phone Basics

Your phone is packed with features that simplify your life and expand your ability to stay connected to the people and information that are important to you. The topics in this section will introduce the basic functions and features of your phone.

# Your Phone's Layout

The illustrations below outline your phone's basic layout.

#### Front panel

Home lets you display the main Home screen. When the screen is active:

- Double-tap to select a recently-opened app.
- Touch and hold to open Google Search.
- 2. Microphone allows other callers to hear you clearly when you are speaking to them.
- 3. **Back** lets you return to the previous screen, or close a dialog box, options menu, the Notifications panel, or onscreen keyboard. You can also configure this key to open the Menu while you're in an app.

- 4. **Volume Button** allows you to adjust the ringer or media volume or adjust the voice volume during a call.
- 5. Front Camera allows you to take photos and videos or start a video call.
- 6. **3.5 mm Headset Jack** allows you to plug in either a stereo headset or an optional headset for convenient, hands-free conversations.

**CAUTION!** Inserting an accessory into the incorrect jack may damage the phone.

- 7. **Power Button** lets you turn the phone on or off, turn the screen on or off, restart the phone, or switch your phone to airplane mode.
- 8. **Proximity sensor** turns off the screen automatically when you place the phone near your face.
- Front Indicator Light (LED) shows your phone's status or pending notifications at a glance.
- 10. Touchscreen lets you view and control all the features of your phone.
- 11. **Charger/Accessory Jack** allows you to connect the phone charger or the USB cable (included).

#### **CAUTION!** Inserting an accessory into the incorrect jack may damage the phone.

12. Earpiece lets you hear the caller and automated prompts.

**Back panel** 

- Camera Lens lets you take pictures and videos.
- **Speaker** lets you hear the different ringers and sounds. The speaker also lets you hear the caller's voice in speakerphone mode.
- **Flash** helps illuminate subjects in low-light environments when the camera is focusing and capturing a photo or video.

# Turn Your Phone On and Off

The instructions below explain how to turn your phone on and off, or how to restart the phone.

#### Turn Your Phone On

Press and hold

#### Turn Your Phone Off

- 1. Press and hold to open the Power options menu.
- **Note:** When the screen is locked and you press \_\_\_\_\_, it will only turn off the screen and not the phone. You will need to unlock the screen first before you press and hold \_\_\_\_\_\_ to turn the phone off. See Turn Your Screen On and Off for details.

2. Touch **Power off** to turn the phone off.

#### **Restart Your Phone**

Restarting the phone will close all running apps and will clear all temporary files in the phone's memory. Make sure to save your work before restarting the phone.

- 1. Press and hold for about two seconds.
- 2. On the Power options menu, touch **Restart**.
- 3. In the Restart phone confirmation box, touch Restart.
- **Note:** If the phone hangs and the touchscreen does not respond, press and hold about 12 seconds to restart the phone.

# Turn Your Screen On and Off

Your phone allows you to quickly turn the screen off when not in use and to turn it back on and unlock it when you need it.

#### Turn the Screen Off When Not in Use

► To quickly turn the screen off, press \_\_\_\_\_. Pressing \_\_\_\_\_ again or receiving an incoming call will turn on your phone screen and show the lock screen.

To save battery power, the phone automatically turns off the screen after a certain period of time when you leave it idle. You will still be able to receive messages and calls while the phone's screen is off.

# **Note:** For information on how to adjust the time before the screen turns off, see Screen Timeout.

#### Turn the Screen On and Unlock It

Below are steps for how to unlock your phone's screen.

1. To turn the screen on, press

2. Drag 🔒 or the clock up or swipe up from an empty space on the lock screen.

## Your Phone's Lock Screen

Aside from protecting the phone's screen from unwanted touches and presses, the lock screen also displays important information, updates, and messages at a glance, and provides shortcut icons to your favorite applications.

## Unlock the Screen

Unlock the screen to receive an incoming call or to access your phone.

- 1. When the screen is off, press control to show the lock screen.
- 2. Flick any of the following items up the screen: the lock icon ( ), the clock, an empty space on the lock screen, or a shortcut icon.

**Note:** If you have set up a screen lock, you'll be asked to provide your credentials before your phone unlocks. See Security-Screen Lock.

## Customize the Lock Screen

You can customize the lock screen style and change the shortcuts that appear on the lock screen.

- 1. Slide down the Notifications panel, and then touch 🙆 > Personalize.
- 2. In Display, touch **Lock screen style**.
- 3. Slide your finger left or right to choose a lock screen style.
- 4. Touch the lock screen style to see a preview. If you want to further customize it, touch **Settings**.
- 5. Touch Done.

## Touchscreen Navigation

Your phone's touchscreen lets you control actions through a variety of touch gestures.

#### Touch

Touch the screen with your finger when you want to select onscreen items such as application and settings icons, or press onscreen buttons.

After you've scrolled down a long list or screen (in apps such as Mail and People), touch the status bar to jump straight to the top of your screen.

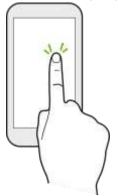

#### Touch and Hold

To open the available options for an item (for example, a contact or link in a Web page), touch and hold the item.

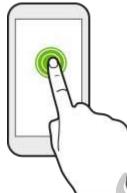

#### Swipe or Slide

Quickly swipe your finger vertically or horizontally across the screen to go to other Home pages, scroll through documents, and more.

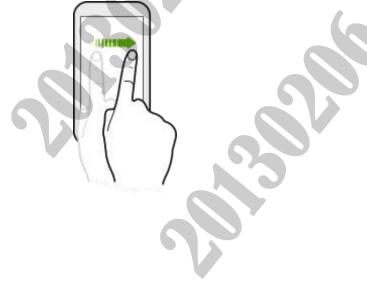

#### Drag

To drag, press and hold your finger with some pressure before you start to drag. While dragging, do not release your finger until you have reached the target position.

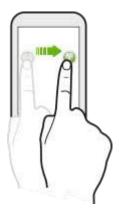

#### Flick

Flicking the screen is similar to swiping, except that you need to swipe your finger in light, quick strokes. This finger gesture is always in a vertical direction, such as when flicking the contacts or message list.

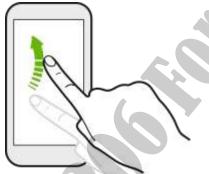

#### Press and Flick

On the Home screen, you can easily move a widget or icon from one screen to another. Press and hold the widget or icon with one finger, and flick the screen to the new location with another

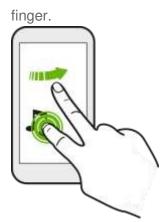

#### Pinch and Spread

"Pinch" the screen using your thumb and forefinger to zoom out, or "spread" the screen to zoom in when viewing a picture or a Web page. (Move fingers inward to zoom out and outward to zoom in.)

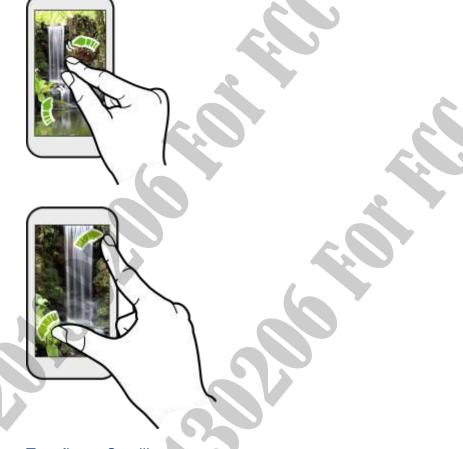

#### Two-finger Scrolling

In some applications that have sorting, like Mail or People, you can use two fingers to scroll the screen. The screen displays the sorting order, and you can easily scroll to the information you

want.

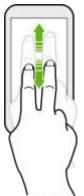

#### **Three-finger Scrolling**

- Swipe up using three fingers to share content such as photos, videos, and music from your phone to your TV or speakers.
- While using the HTC Car app, tap the screen with three fingers to activate the voice command mode.

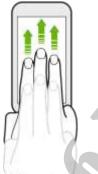

Note: HTC gestures is enabled by default, which makes the three-finger gesture work only when sharing content or using HTC apps. If you want to use the multi-finger gesture in other apps or games, clear the HTC gestures option in Settings > Display, gestures & buttons.

# Motion Gestures

Use motion gestures to rotate the screen, mute, lower the ringtone volume, and more.

#### Rotate

For most screens, you can automatically change the screen orientation from portrait to landscape by turning the phone sideways. When entering text, you can turn the phone sideways

to bring up a bigger keyboard. See HTC Sense Input Keyboard for more details,

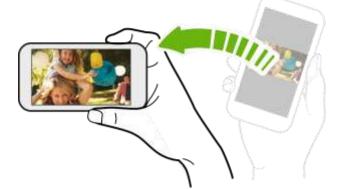

Note: The Auto-rotate screen option in Settings > Display, gestures & buttons needs to be selected for the screen orientation to automatically change.

#### Flip to Silence

When a call comes in, you can turn your over to mute it.

#### Pick Up to Lower Volume

In a business meeting or restaurant, pick HTC One up when a call comes in to lower the ringtone volume.

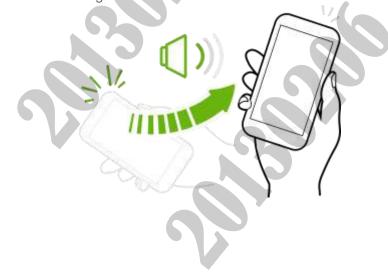

#### Set Volume to Automatically Increase while in Your Pocket or Bag

You can set HTC One to recognize when it's in your bag or pocket and raise the ringtone volume so that you can hear it in noisy environments.

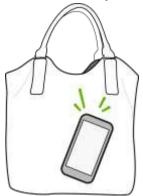

# Working with Phone Apps and Settings

Quickly open your favorite apps even when the phone screen is locked and easily change your phone settings to make it truly yours.

## Open an App

Open apps from the Home screen by:

- Touching an app on the launch bar at the bottom of the Home screen.
- To see more apps, touch . Then touch the app you want to use.

#### Open an App or Folder from the Lock Screen

- **Tip:** The shortcuts on the lock screen are the same ones on your Home screen's launch bar. To change the lock screen shortcuts, you'll have to replace the apps or folders on the launch bar.
  - On the lock screen, drag an app or folder icon up to unlock the screen and directly go to the app or folder.
  - When there's a notification or info shown on the lock screen such as a missed call or new message, you can drag it up to directly go to its app.

If you've set up a screen lock, you'll be asked to provide your credentials first before your phone opens the app or folder.

#### Switch Between Recently Opened Apps

When you're multitasking and using different apps on your phone, you can easily switch between the apps you've recently opened.

- ► Double-tap to see recently-opened apps.
  - To switch back to an app, just touch it.
  - To remove an app from the list, drag it up.

#### **Refresh Content**

In some apps, you can easily refresh content that's synced or downloaded from the Web with a simple finger gesture.

1. While viewing content such as weather, stocks, or Mail inbox, scroll to the top of the screen.

2. Pull down the screen with your finger, and then release to refresh.

#### Set the Back Key to Open the Menu

You can set the Back key (  $\lt$  ) to open the Menu while in an app.

- 1. Slide the Notifications panel open, and then touch @.
- 2. Touch Display, gestures & buttons.
- 3. Touch Back button and select Press for back, press and hold for menu.

#### Capture the Phone Screen

Want to show off your high game score, write a blog post about your phone's features, or post a status update about a song you're playing? It's easy to take a picture of the screen and share it from Gallery.

Briefly press and hold and then press . The screen is saved in the Screenshots album in Gallery.

## Get to Know Your Settings

Want to change the ringtone, set up a Wi-Fi connection or make your phone more secure? Do this and more in Settings.

 Slide the Notifications panel open, and then touch O. For more information, see Settings.

# Your Home Screen

Your Home screen is where you make your phone your own.

- After you've turned on and set up your phone, you'll see the Feeds view as the main Home screen. Customize it to show posts from your social networks, headlines from your favorite news media, and more. For details, see Home Screen Feeds.
- You can change the apps on the launch bar at the bottom of the Home screen. See Customize the Home Screen.
- Swipe left and you'll discover another Home screen panel for adding your favorite apps, widgets, and more so they're just a tap away. And if you need more Home screen panels, you can add more. For details, see Customize the Home Screen.

## Home Screen Feeds

Your phone allows you to rearrange the order of your home screens and even remove extended screens at any time.

#### Check Feeds on Your Home Screen

Stay in touch with friends or get the latest about your interests right on your Home screen. Set up which social networks, news sources, and more will appear. Your phone refreshes the stream every time you return to the Home screen.

- Touch a tile to view more details or to comment on a post or status update.
- Scroll to the top and pull down on the screen to manually refresh the stream. This also shows icons for posting on social networks, searching, and more.
- **Tip:** If the Feeds view is set as the main screen, you can press or touch the status bar to scroll to the top.
  - Touch **v** to choose the type of feeds to display. Select **Highlights** to see other contents such as upcoming events, frequently-viewed photos in Gallery, and more.

#### Your Social Networks

When you sign in to your social network accounts and authorize HTC Sense to access them, you can:

- Post status updates from the Home screen when using the Feeds view.
- See your contacts and their status updates in People.
- See photos in Gallery or on the Home screen.
- Check your friends' status updates and posts on the Home screen when using the Feeds view.
- View events and reminders in Calendar.

#### To post an update on your social network on the Home screen Feeds view:

1. Touch +, and then choose a social network.

#### Note: If the icon doesn't show, scroll to the top and pull down on the screen.

2. Compose your status update and post it on your social network.

#### Select Feeds

Get updated with the most relevant content and posts with just a swipe. Choose which feeds to display on the Home screen. You can select popular news channels and websites or choose a category like Entertainment. You can also show posts from friends in social networks or information from apps such as Calendar.

1. From the Feeds view, touch > **Topics and services**.

#### Note: If the icon doesn't show, scroll to the top and pull down on the screen.

2. Select feeds from apps, types of content, and social networks that will display on the Home screen. Swipe left or right for more choices.

#### Subscribe to a Different News Source or Channel

Feeds from news channels and Web sites displayed on the Home screen are set by a local content guide. To see a different list of news sources, change the local content.

1. From the Feeds view, touch **Settings**.

#### Note: If the icon doesn't show, scroll to the top and pull down on the screen.

- 2. Touch Local content.
- 3. Select a country, and touch Next.
- 4. Select news sources and categories that you want.

#### Choosing Your Default Home Screen

Do you like browsing feeds most of the time? Or do you prefer interacting with apps more? Personalize 
to go straight to the Feeds and widgets view or the All apps view.

<<< ================>>>>

- 1. Slide the Notifications panel open, and then touch 🙆 > Personalize.
- 2. Touch Home screen.
- Choose the default behavior when you press

**Tip:** Quickly switch between the Feeds and widgets view or the All apps view by touching **III** or **III**.

#### 

## Customize the Home Screen

Your phone allows you to change the wallpaper, add or remove home screen panels, and add shortcuts, folders, and widgets at any time.

#### Change the Wallpaper

Changing the phone's display screen wallpaper with a preset wallpaper or your favorite photo is a quick and easy way to change the feel of your phone and give it a fresh look. Browse the collection of wallpapers included in your phone or choose from photos that you have taken with the camera. You can also change to an animated wallpaper.

- 1. Slide the Notifications panel open, and then touch 🙆 > Personalize > Wallpaper.
- 2. Select from the following:
  - HTC wallpapers. Choose a preset image, and then touch Preview.
  - Live wallpapers. Choose a preset animated wallpaper, and then touch **Preview**. If the animated wallpaper you chose can be customized, touch **Settings**.
  - Gallery. Choose an existing photo and crop it.
- 3. Touch Done or Apply.

#### Rearrange the Home Screen

Reorder your Home screen panels in any way that fits how you use them. For example, move the panels with frequently-used widgets, shortcuts, and folders closer to the main Home screen. You can also add or remove panels

- . Slide the Notifications panel open, and then touch 🙆 > Personalize > Customize home screen.
- 2. Touch and hold the thumbnail of the screen you want to move.
- 3. Drag the thumbnail to its new position, and then lift your finger.
- 4. You can also do any of the following:

>>>>>

- To set a Home screen panel as the main Home screen, drag the panel to  $\triangle$ .
- To remove a panel, drag it to X.

• To add a panel, touch +.

#### Customize the Launch Bar

The launch bar on your Home screen gives you one-touch access to commonly used apps. You can replace the apps on the launch bar with other apps that you often use.

- **Tip:** The apps or shortcuts you see on the lock screen are the same as the ones in the launch bar.
  - 1. Touch and hold the app you want to replace, and then drag it out of the launch bar.

- 2. Touch **to** go to the All apps screen.
- 3. Touch and hold an app, and then drag it to the empty slot on the launch bar.

You can also place shortcuts to settings or information on the launch bar. Add a shortcut first to the Home screen, and then drag it to the launch bar.

## Work with Widgets, Folders, and App Shortcuts

Add widgets and app shortcuts to the Home screen. You can also group your favorite apps into folders so you can easily access them.

#### Add Widgets on Your Home Screen

Widgets make at-a-glance important information and media content easily available. Choose from a selection of widgets and add the most useful ones to your Home screen.

Slide the Notifications panel open, and then touch O > Personalize > Customize home screen.

- Touch ▼ > Widgets.
  - Swipe to browse through the widgets.
  - Touch Q to search for specific widgets.
- **Tip:** Some widgets are available in different styles and sizes.

3. Press and hold, and then drag a widget to a Home screen thumbnail where you want to add it.

You can also add widgets that allow you to quickly switch on or off certain settings such as Bluetooth® and GPS.

#### Change the Widget Settings

You can modify basic settings of some widgets (for example, you can change the city that is displayed on the weather clock widget) from the Home screen. Some widgets can also be resized after you've added them to your Home screen.

- ► Do any of the following:
  - To change the widget settings, press and hold the widget, and then drag it to You can then customize the widget settings.
  - To resize the widget, press and hold the widget. If a border appears around the widget, drag the sides of the border to enlarge or shrink the widget size.

#### Add Apps and Other Shortcuts on Your Home Screen

Place apps you often use on your Home screen. You can also add shortcuts to frequently used settings, bookmarked Web pages, and more.

- 1. Slide the Notifications panel open, and then touch 🙆 > Personalize > Customize home screen.
- 2. Touch  $\bigtriangledown$  > Apps or Shortcuts.
  - Swipe to browse through the apps or shortcuts.
  - Touch Q to search for specific apps or shortcuts.
- 3. Press and hold, and then drag an app or shortcut to a Home screen thumbnail where you want to add it.
- **Note:** To add an app from the All apps view, press and hold an app and drag it to  $\square$ . Drop the app on an empty space in the Home screen.

#### Move or Remove Items on Your Home Screen

- 1. Touch and hold the widget or app shortcut you want to move or remove.
- 2. Do one of the following:
  - To move the item to another position on the same panel, just drag it to a new area and then release it.

• To move the item to another Home screen panel, flick left or right to rotate the screen to another Home screen panel, and then release it.

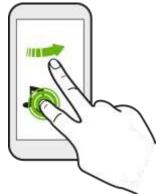

To remove the item, drag it to X and then release it.

#### Group Apps in a Folder

Find your apps even easier by grouping them into folders.

1. Touch and hold an app, and then drag it over to another app to automatically create a folder.

- 2. Touch the folder to open it.
- 3. Touch +, and then select one or more apps that you want to add to the folder.
- 4. Touch Add.

<<<<<<

# Status and Notifications

The status bar and notification panel make it easy to see your phone's connection, alert you of new messages, and much more.

## Status Bar

The status bar at the top of the Home screen provides phone and service status information on the right side and notification alerts on the left. To view notification alerts, touch and hold the status bar and drag it down.

#### Status Icons

| lcon          | Description                                                                                     |  |
|---------------|-------------------------------------------------------------------------------------------------|--|
| .ull          | Signal strength (More bars = stronger signal)                                                   |  |
| ă.            | No service                                                                                      |  |
| (()•          | Connected to a Wi-Fi network                                                                    |  |
| 46<br>++      | Sprint 4G LTE Network is available                                                              |  |
| ЦБ<br>†ŧ      | Sprint 4G LTE Network available and active (with icon animation)                                |  |
| 36<br>†‡      | Sprint 3G Network is available                                                                  |  |
| 3G<br>†‡      | Sprint 3G Network available and active (with icon animation)                                    |  |
| 3G<br>44      | Sprint 3G Network is currently unavailable                                                      |  |
| ÷             | Phone's location feature is on and available for location-based services such as GPS navigation |  |
| ţ,            | Phone's location feature off and your location is available only for 911                        |  |
| 4             | Phone microphone muted                                                                          |  |
| 4             | Phone speaker muted                                                                             |  |
|               | Vibrate mode                                                                                    |  |
|               | Shows current battery charge level (icon shown is fully charged)                                |  |
| $\Rightarrow$ | Bluetooth on                                                                                    |  |
| ÷             | Connected to Bluetooth phone                                                                    |  |
| ł             | Airplane mode                                                                                   |  |
| ğ             | Alarm set                                                                                       |  |

| Ð | Speakerphone on                    |  |
|---|------------------------------------|--|
| 0 | Wired microphone headset connected |  |
| C | Wired headset connected            |  |

#### Notification Icons

| Notifi       | Notification Icons                                           |  |
|--------------|--------------------------------------------------------------|--|
|              |                                                              |  |
| lcon         | Description                                                  |  |
|              | New text or multimedia message                               |  |
| مە           | New voicemail                                                |  |
|              | New Gmail message                                            |  |
| $\geq$       | New Microsoft Exchange ActiveSync or POP3/IMAP email message |  |
|              | Problem with text or multimedia message delivery             |  |
| talk         | New instant message from Google Talk                         |  |
| 1            | Upcoming event                                               |  |
|              | Music is playing                                             |  |
| $\mathbf{A}$ | General notification (for example, sync error)               |  |
| 1            | Wi-Fi is on and wireless networks are available              |  |
| 0            | Data synchronizing – connected to HTC Sync                   |  |
| <b>Q</b> !   | New location detected                                        |  |
| 4            | More (undisplayed) notifications                             |  |
| <b>×</b>     | Missed call                                                  |  |
|              | Call in progress                                             |  |
| 6-)          | Matched contacts suggestion                                  |  |
| Ţ            | Uploading data (animated)                                    |  |
| ±            | Downloading data (animated)                                  |  |
| <u>†©</u>    | Waiting to upload                                            |  |

| .∢           | Content downloaded                                |  |
|--------------|---------------------------------------------------|--|
| $\mathbf{V}$ | Phone connected to computer via USB cable         |  |
| [?           | Storage card is blank                             |  |
|              | Downloaded Google Play app installed successfully |  |

## Notifications Panel

When you see notification icons, open the Notifications panel to check out details of the notifications that you've received. You can also quickly access settings from the Notifications panel.

1. Slide down from the top of the screen to open the notifications panel.

If you have several notifications, scroll down the screen to see them all.

2. On the Notifications panel:

You can expand certain notifications to see more information, such as email previews and calendar events. Spread with your two fingers to expand a notification, or pinch to collapse it.

• You'll see icons in some notifications that allow you to take immediate actions. For example, when you have a missed call, touch the available icons to return the call or reply with a text message.

- Touch the notification icon on the left to open the corresponding app.
- To dismiss just one notification in the list, drag it left or right.

3. To close the Notifications panel, slide up from the bottom bar of the panel or touch  $\leq$ . You can also touch  $\times$  to dismiss all notifications and close the Notifications panel.

## Notification LED

The Notification LED shows a:

- Solid green light when your phone is connected to the power adapter or a computer and the battery is fully charged.
- Flashing green light when you have a pending notification (for example, a new message or a missed call).
- Solid orange light when the battery is being charged.
- Flashing orange light when the battery level reaches very low. (Power is below 14%.)
- **Note:** The indicators are listed in order of priority. For example, if your phone is connected to the AC adapter and the battery is charging, the LED will be solid orange and will not switch to a flashing green light even if there is a pending notification.

# Enter Text

You can type on your phone using one of the available touchscreen keyboards.

## HTC Sense Keyboard

Typing is fast and accurate with the HTC Sense® keyboard.

- Just swipe right to access the numeric and symbol keyboard. Or swipe left to switch between languages.
- The keys have secondary numbers, punctuation symbols, or other characters that you can quickly insert without having to switch to the numeric and symbol keyboard. For example, just touch and hold a key on the first row to insert a number.
- Choose from a selection of smileys and insert one right from the keyboard.
- Show or hide navigational arrow keys on the keyboard. If you enable the arrow keys in Settings, they'll only appear on the portrait keyboard.
- You can type words by just speaking.
- Word prediction also saves typing time. As you type, you'll see word suggestions that you can choose from. You can even add words, phrases, and shortcuts to the word prediction dictionary.

• Turn on the **Trace keyboard** so you can type words by just sliding your finger from one letter to another.

And since everyone has their own typing style, you can go to Settings to calibrate the keyboard so it learns how you type.

#### Change the Keyboard Layout

You can choose from different keyboard layouts to suit your typing style. To change the keyboard layout, do the following:

- 1. Slide the Notifications panel open, and then touch 🙆 > Language & keyboard.
- 2. Touch HTC Sense Input > Keyboard selection.
- 3. Touch Keyboard types, and then select the keyboard layout you want to use.

#### Change the Keyboard Language

If multiple keyboard languages are available on your phone, you can choose which languages to enable in the onscreen keyboard.

- 1. Slide the Notifications panel open, and then touch 🙆 > Language & keyboard.
- Touch HTC Sense Input > Keyboard selection, and then choose the languages you want.
- 3. To change the keyboard language, do any of the following:
  - Swipe left on the onscreen keyboard (not available if you're using trace keyboard).
  - Touch the language key (for example, EN) until you see the language you want to use.
  - Touch and hold the language key, and then drag your finger to the keyboard language you want to use

#### Enter Text by Typing

The onscreen keyboard becomes available when you tap a text field in an app. Enter letters and numbers, change the keyboard layout or language, and more.

- Touch the keys on the onscreen keyboard to enter letters and numbers, as well as punctuation marks and symbols.
- Touch 1 to enter an uppercase letter. Touch 1 twice to turn on caps lock.
- Touch and hold keys with gray characters at the top to enter numbers, symbols, or accented letters. Some keys have multiple characters or accents associated with them.
- Swipe right to show number and symbol keys. To return to the main keyboard, swipe left.
- On supported apps, turn the phone sideways to show a larger Standard keyboard that lets you type easily using two thumbs.
- Touch < to close the onscreen keyboard.

To open the keyboard settings, touch and hold the comma key. Or, slide the Notifications panel open, and then touch **Choose input method** > **Set up input methods** > **HTC Sense Input**.

#### Enter Text Using the Trace Keyboard

Instead of tapping the keys on the onscreen keyboard, you can "trace" to type words.

# Note: You need to turn on Trace keyboard in Settings > Language & keyboard > HTC Sense Input.

- 1. Touch an area where you want to enter text.
- 2. Slide your finger from one letter to the next to enter a word.
- 3. Lift your finger when the word is completed. The suggestion list will show possible matches.
- 4. You can:
  - Touch the space bar to insert a highlighted word.
  - Touch a word from the suggestion list.
  - Touch the arrow next to the suggestion list to see more choices.

#### Enter Text by Speaking

Try speaking the words to enter them in most text fields that let you use the touch input keyboard.

- 1. Touch an area where you want to enter text.
- 2. On the onscreen keyboard, touch and hold 🧛.

- 3. When you see the microphone image, speak out the words you want to type.
- 4. To set the voice input language, touch the language bar above the microphone image. You can choose one or more languages. Available languages depend on the voice input languages supported by Google.
- 5. If a word doesn't match what you've spoken and it's underlined, touch the underlined word to delete it or to see more choices.
- 6. Enter punctuation marks by saying the name (for example, say "comma").

#### Enter Text with Word Prediction

The onscreen keyboard has predictive text to help you type quickly and accurately. Predictive text input is enabled by default, and word suggestions are displayed as you type.

Brillian Brilliant Brilliantly

To enter a word in predictive mode, do any of the following:

- Touch the space bar to insert the highlighted word in the suggestion list.
- Touch a word from the suggestion list.
- Touch the arrow next to the suggestion list to see more choices.
- **Tip:** Touch **III** to switch between Multitap and XT9 predictive modes when using the Phone keyboard layout.

#### Manage Your Predictive Text Dictionary

Your phone comes with a list of words that it references for predictive text suggestions. Sometimes you may need to add a word to the predictive text dictionary, for example a name or a specialized technical word.

While entering text using the Standard keyboard layout, if you touch any word on the suggestion list, it is automatically added to the predictive text dictionary if it was not in the dictionary already.

1. Slide the Notifications panel open, and then touch 🙆 > Language & keyboard.

#### 2. Touch HTC Sense Input > Personal dictionary.

- 3. Do any of the following:
  - To add a word to the predictive text dictionary, touch +, enter the word, and then touch OK.
  - To edit a word, touch the word, enter your changes, and then touch **OK**.

• To delete a word, touch **Delete**, select the words, and then touch **Delete**.

## Swype Keyboard

Enter text by sliding on or touching the keys on the Swype® keyboard, or by speaking.

#### Switch to the Swype Keyboard

By default, your phone uses the touch input keyboard for text input. To change the input method to Swype:

- 1. Touch an area where you want to enter text.
- 2. Slide the Notifications panel open, and then touch Choose input method > Swype.

#### Enter Text Using Swype

Slide your finger on the Swype keyboard to enter text.

- 1. Touch an area where you want to enter text.
- 2. Briefly press and hold the first letter of the word you want to enter, and then slide your finger to the other letters of the word.
- When you've reached the last letter, lift your finger.
   For example, to enter the word "the", touch and hold t, and then slide your finger to h and e.

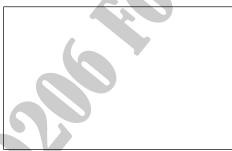

# **Note:** If you've entered a word that Swype doesn't recognize, word suggestions appear at the top of the keyboard. Touch a word to enter it to your text.

There are many options to choose from with Swype keyboard settings. While using the Swype keyboard, touch and hold *states* to adjust the Swype settings.

#### Enter Text by Typing on the Swype Keyboard or by Speaking

Instead of using Swype, you can enter text by touching the keys on the Swype keyboard or by speaking:

• Touch the keys on the onscreen keyboard to enter letters and numbers, as well as punctuation marks and symbols.

- Touch  $\triangle$  to enter an uppercase letter. Touch  $\triangle$  twice to turn on caps lock. •
- Touch and hold keys with gray characters at the top to enter numbers, symbols, or accented letters. Some keys have multiple characters or accents associated with them.
- Touch **123** to show number and symbol keys. To return to the main keyboard, touch ABC.
- Touch 🖳 to enter text by speaking.
- Touch and hold the space bar to change the keyboard language.

## Edit Text

In apps such as the Web browser and Mail, you have many options to make entering text easier, including copying, cutting, pasting, and sharing text.

#### Cut and Paste Text

- 1. Touch and hold on a word.
- 2. Drag the start and end anchors to highlight the surrounding text you want to select.

**Tip:** You can use the magnifier to zoom in while selecting your text. To turn on the magnifier, slide the Notifications panel open, touch **O** > **Accessibility**, and then select the **Show** magnifier option. You'll see the magnifier when you touch one of the text selection anchors.

- 3. After you have selected the text you want to copy, touch **Copy**. The selected text is then copied to the clipboard.
- 4. In a text entry field (for example while composing an email), touch and hold at the point where you want to paste the text.

- 5. Touch Paste.
- Tip: To copy the address of a linked webpage, touch and hold the link, and then touch Copy link URL.

#### Share Text

- 1. After you have selected the text you want to share, touch Share.
- 2. Choose where to paste and share the selected text, such as in an email message or social network status update.